# オンライン再請求 初期設定マニュアル【MIC palette 対応】

# ~ オンライン再請求を新たに始める医院様 ~

はじめに

#### ・オンライン返戻再請求を新たに始める医院様向けのマニュアルとなります。

・初期設定のため、設定は1回のみとなります。

## ・この作業は返戻ファイルのダウンロード前に行ってください

この作業は、返戻ファイルを palette に自動で取り込むために必要な初期設定手順となります。 初期設定を行ってから、返戻ファイルをダウンロードして頂くようお願い致します。 返戻ファイルダウンロードについては「返戻ファイルダウンロードマニュアル【MICpalette 対応】」を ご参照ください。

#### <初期設定 操作の流れ>

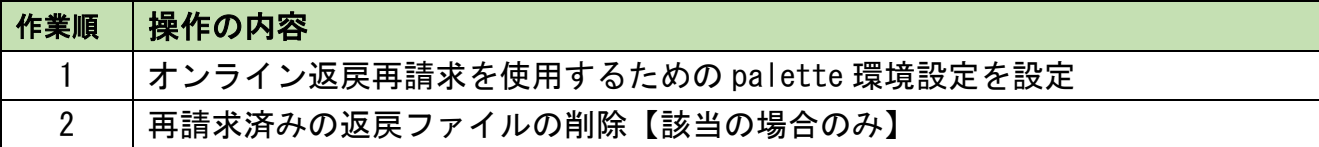

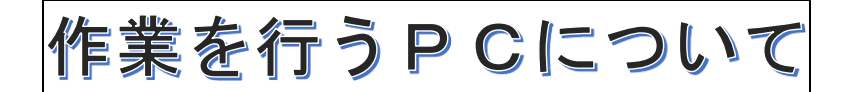

以下のパターンから、医院様の環境に該当するパターンの PC で作業を行ってください。

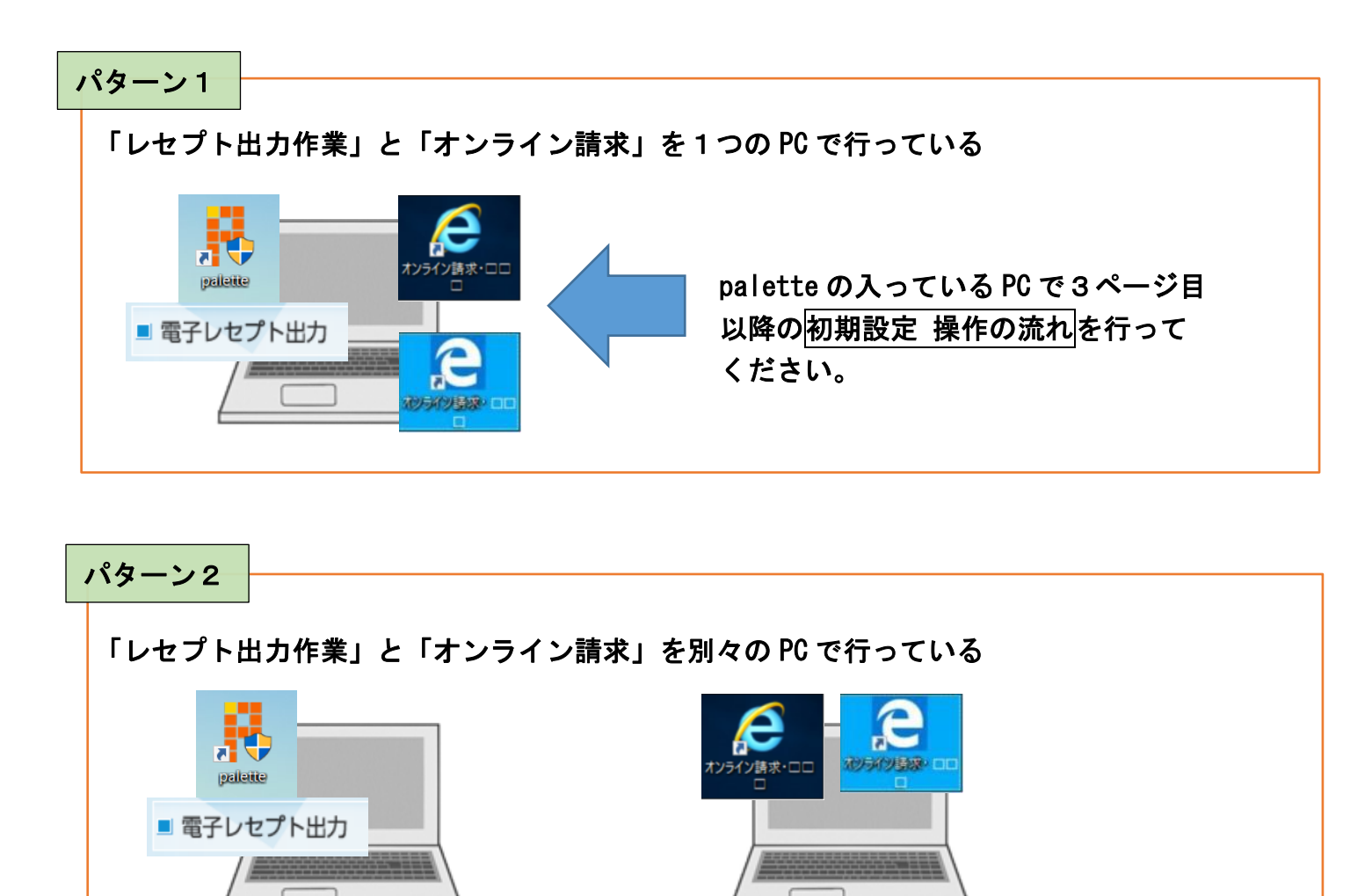

palette の入っている PC で3ページ目以降の初期設定 操作の流れを行ってください。

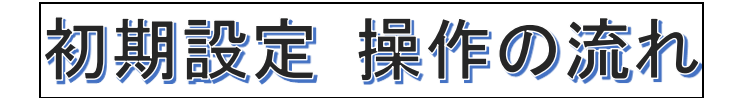

#### 1. オンライン返戻再請求を使用するための palette 環境設定を設定

1.1 palette メインメニューから「メンテナンス業務」→「環境設定」の順にクリックします

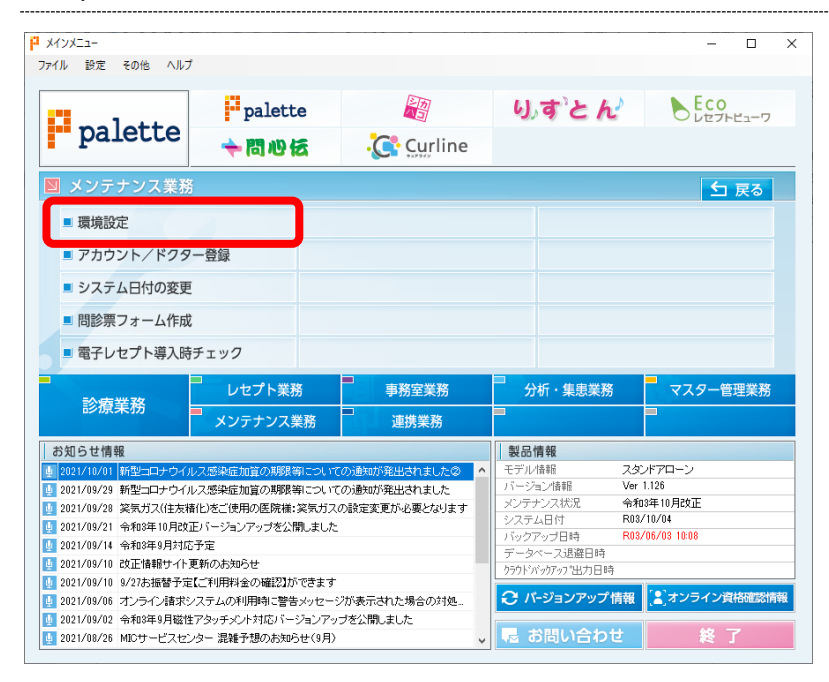

1.2 ユーザー情報の「電子レセプト出力」をダブルクリックします

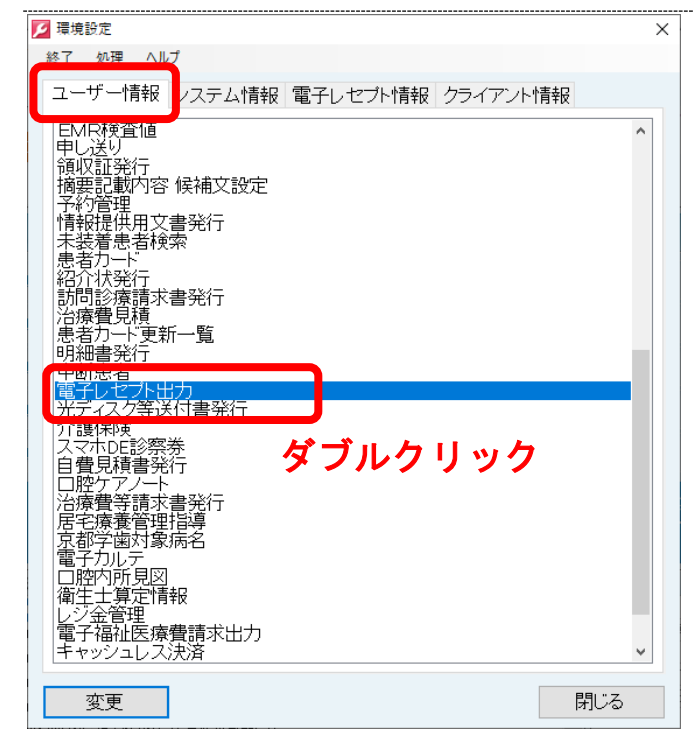

## 1.3 「オンライン再請求」の「当月請求分に返戻再請求を含める」にチェックをして<mark>保存</mark>をクリックします

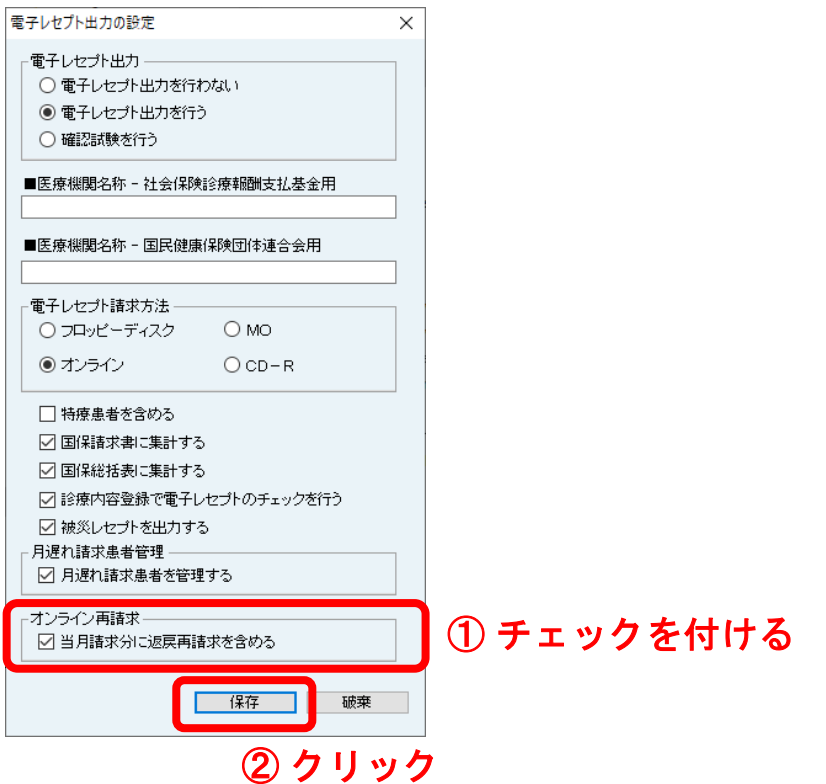

1.4 クライアント情報をクリックし「オンライン再請求」をダブルクリックします

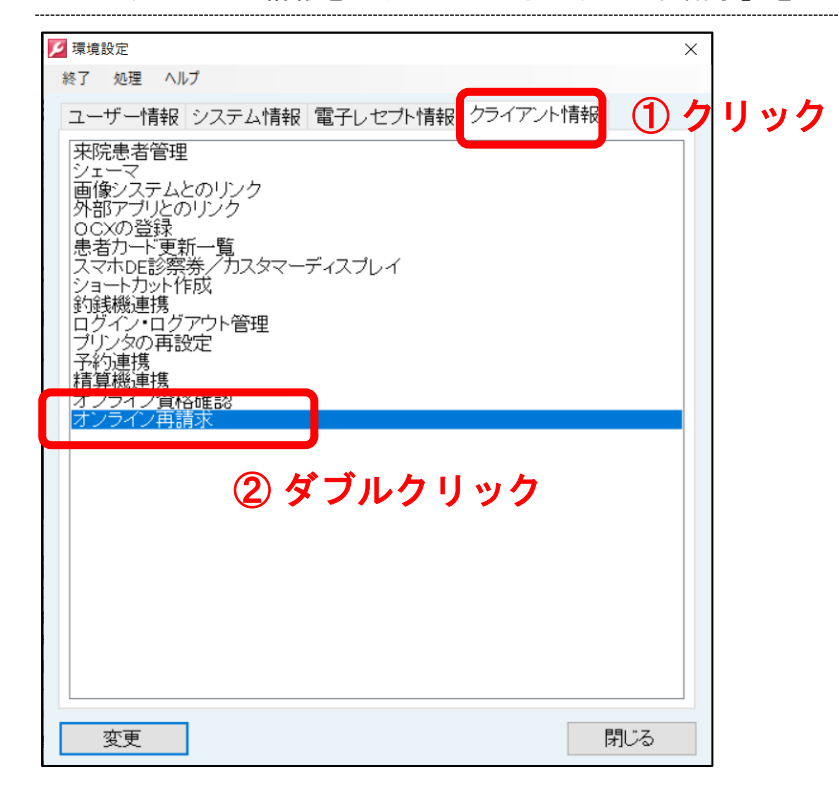

# 1.5 返戻レセプト格納フォルダ作成をクリックします

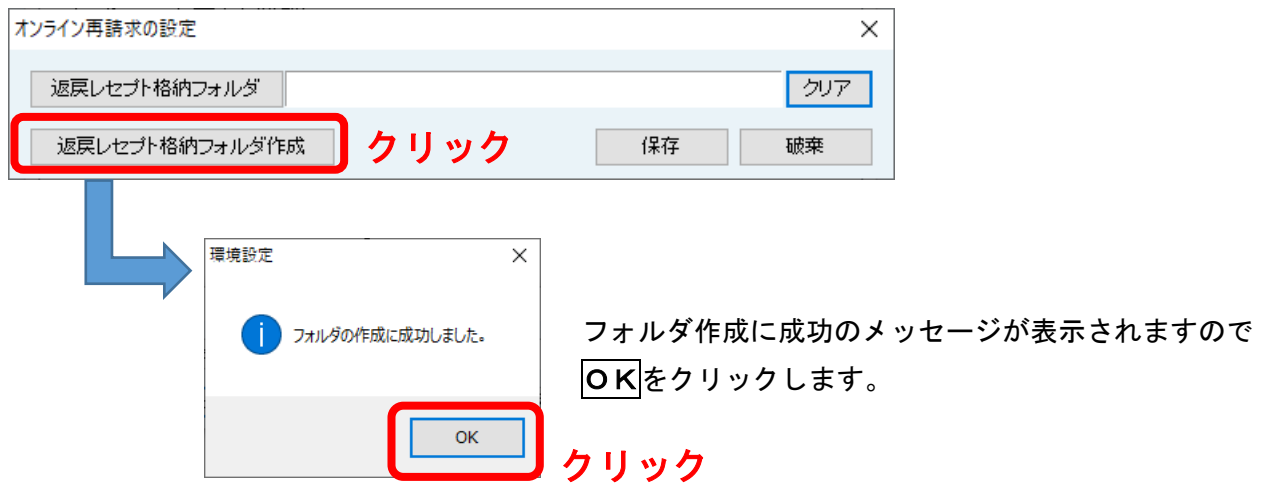

1.6 返戻レセプト格納フォルダが設定されたことを確認し、<mark>保存</mark>をクリックします

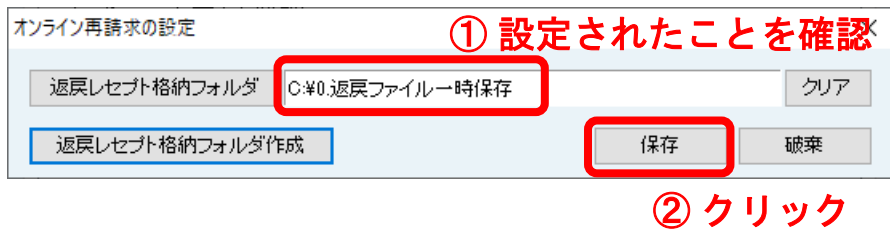

1.7 <mark>閉じる</mark>をクリックして環境設定を終了します

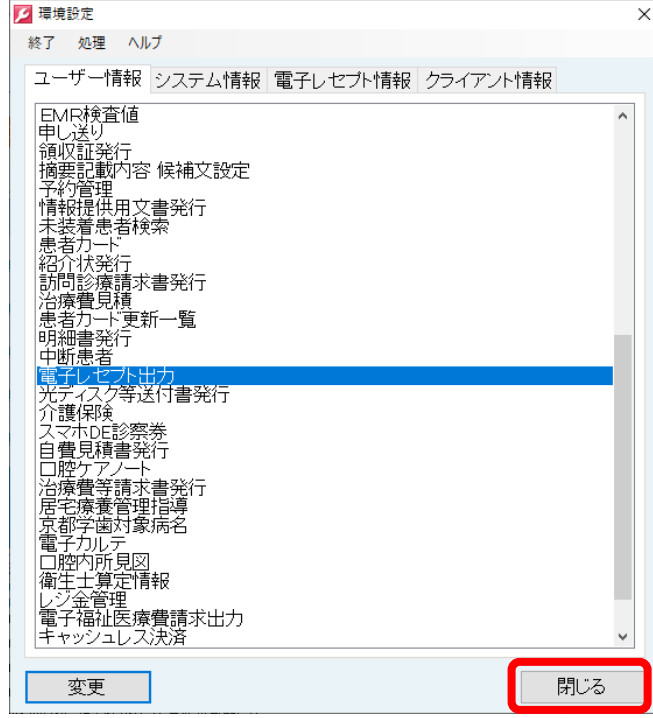

以上で環境設定の設定は終了です。

引き続き、手順2 (6ページ)へお進みください。

以降の手順は、ミックからの案内で事前に返戻ファイル保存フォルダを作成していた場合のみ 行ってください。 該当しない場合は以降の手順は行う必要がありませんので、初期設定は終了となります。

#### 2. 再請求済みの返戻ファイルの削除【該当の場合のみ】

## 再請求済みの返戻ファイルがある場合はあらかじめ削除が必要です。 例)返戻ファイルをダウンロードしたが、紙で再請求した場合など

**A注意 ……………** この場合の返戻ファイルの削除は、palette の「診療業務」を開く前に行う必要があります。

#### 2.1 次のいずれかのパターンでエクスプローラーを開きます(どれか1つで問題ありません)

パターン1 デスクトップの「PC」をダブルクリックします。 医院様の環境によっては「コンピューター」の場合もあります。

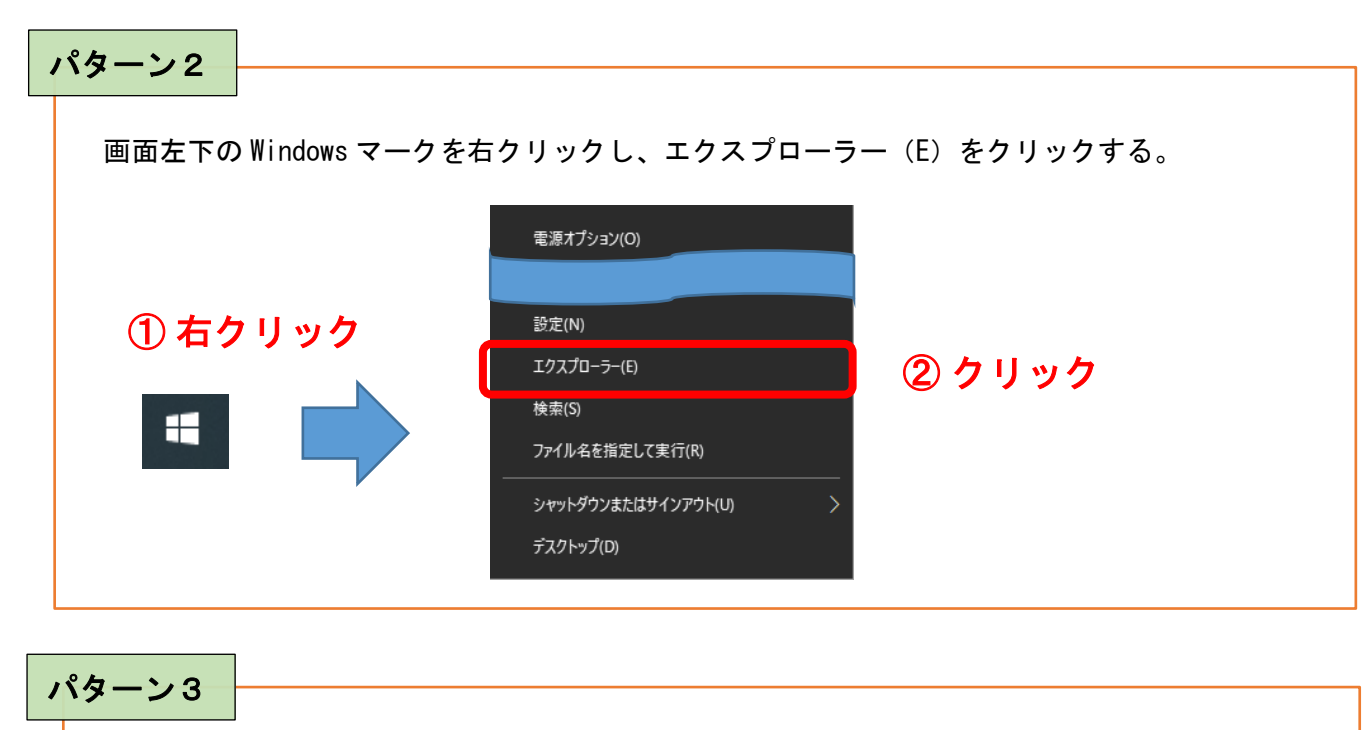

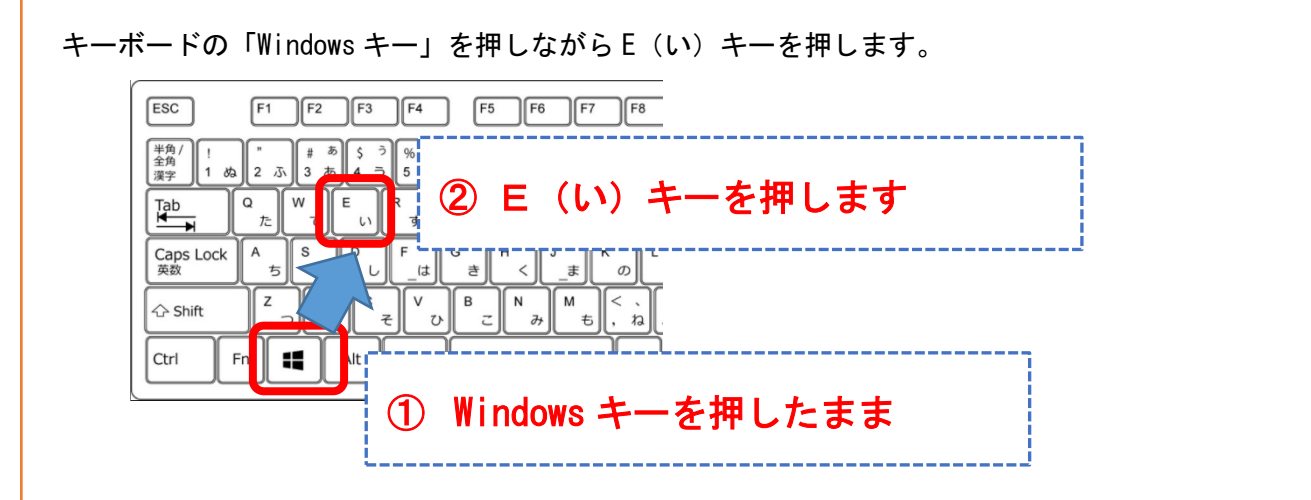

2.2 画面左側の「●●●● (C:)」をクリックし、「0.返戻ファイル一時保存」をダブルクリックします

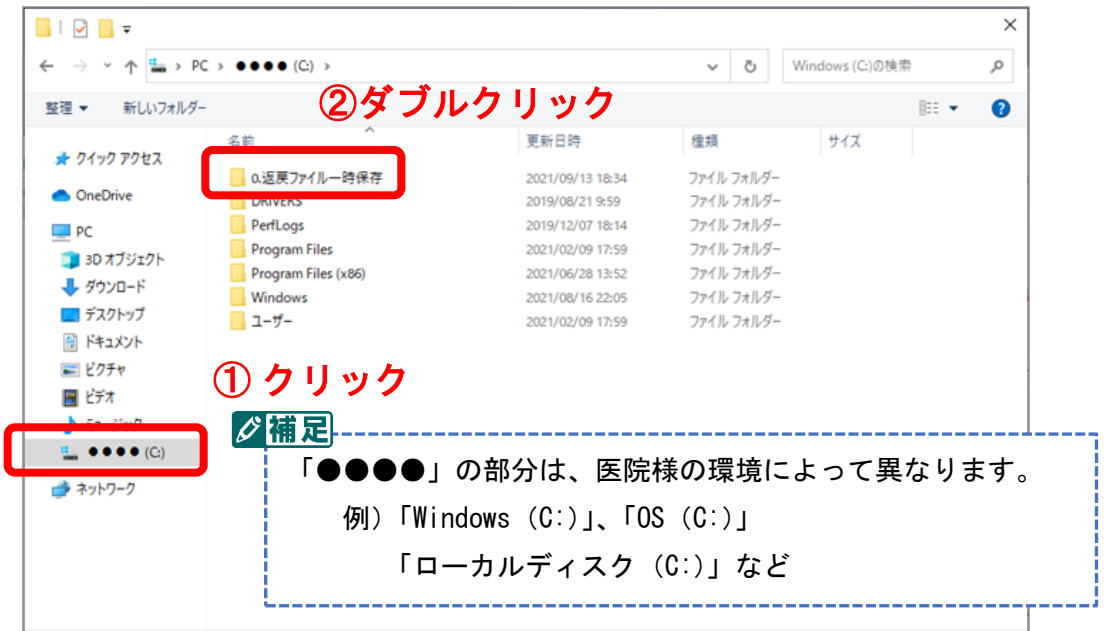

## 2.3 「**1.**社保」をダブルクリックします

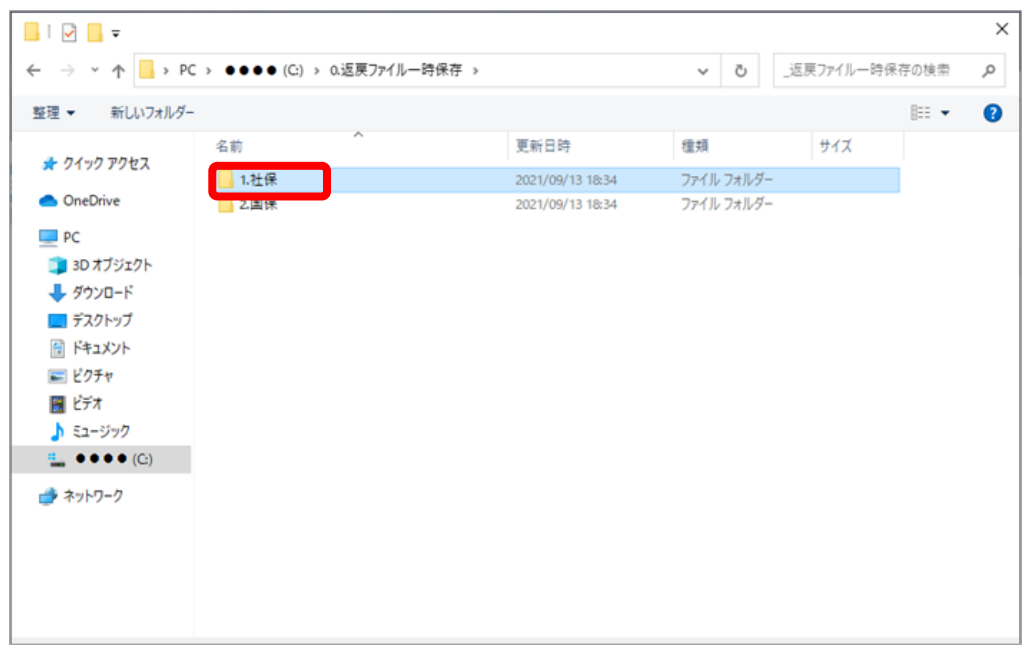

### 2.4 返戻ファイルをすべて削除します

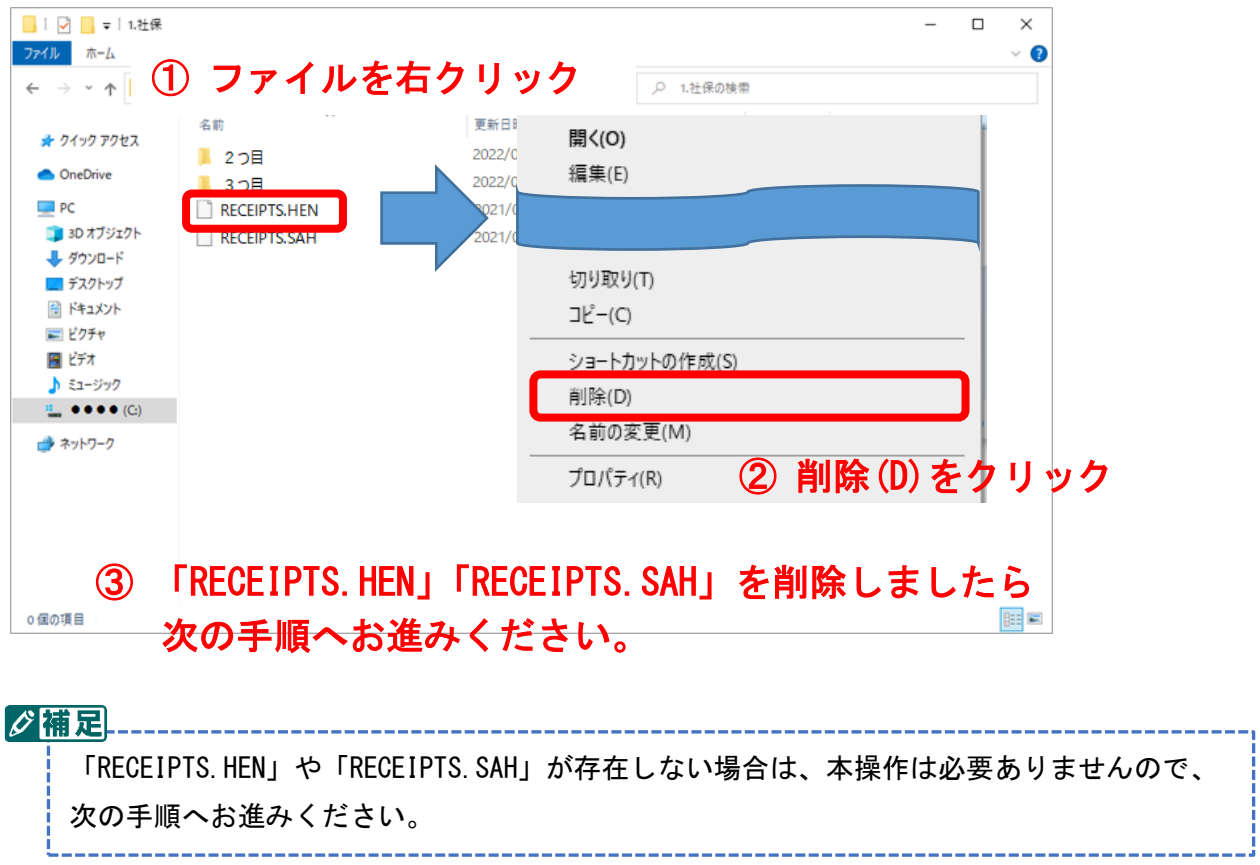

## <span id="page-8-0"></span>2.5 「2つ目」をダブルクリックします

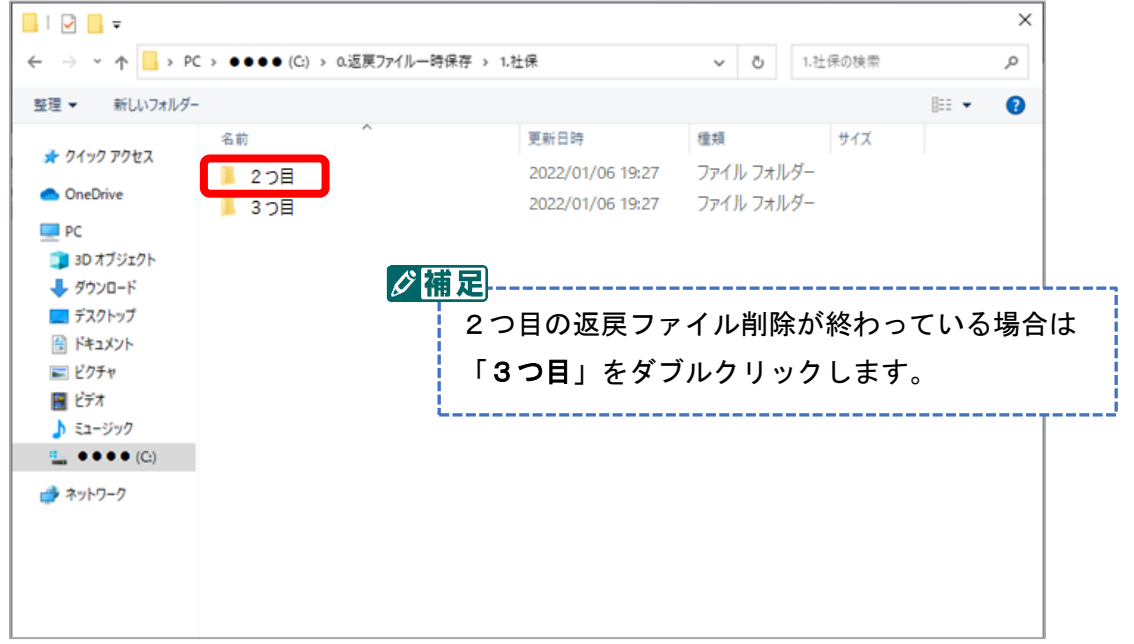

#### 2.6 返戻ファイルを全て削除します

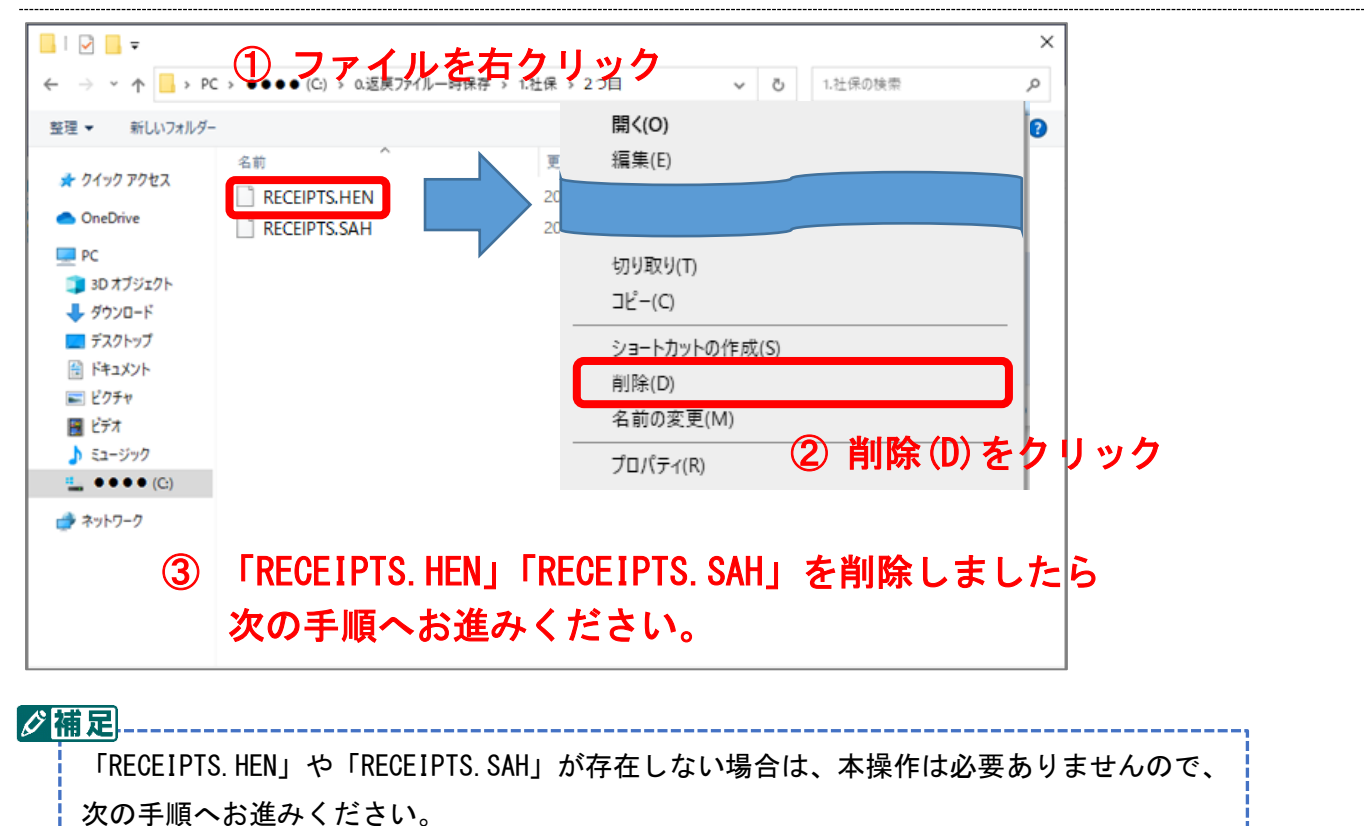

## <span id="page-9-0"></span>2.7 ↑ボタンをクリックします

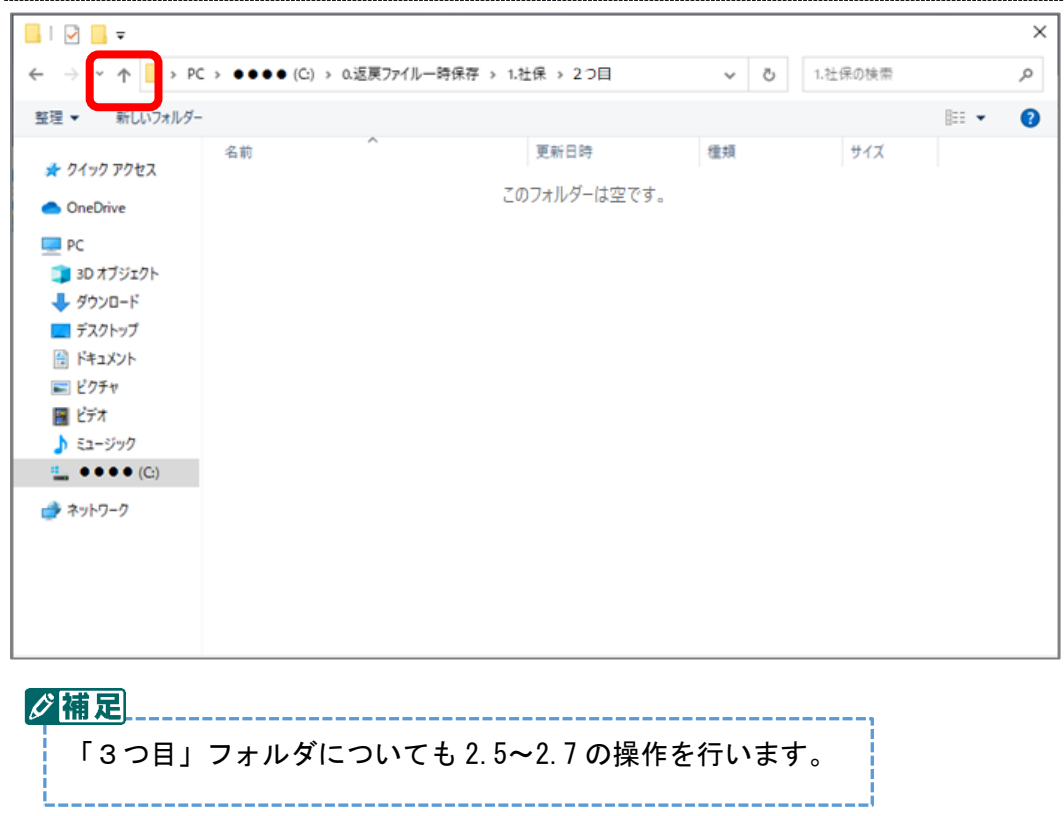

# 2.8 1ポタンをクリックします

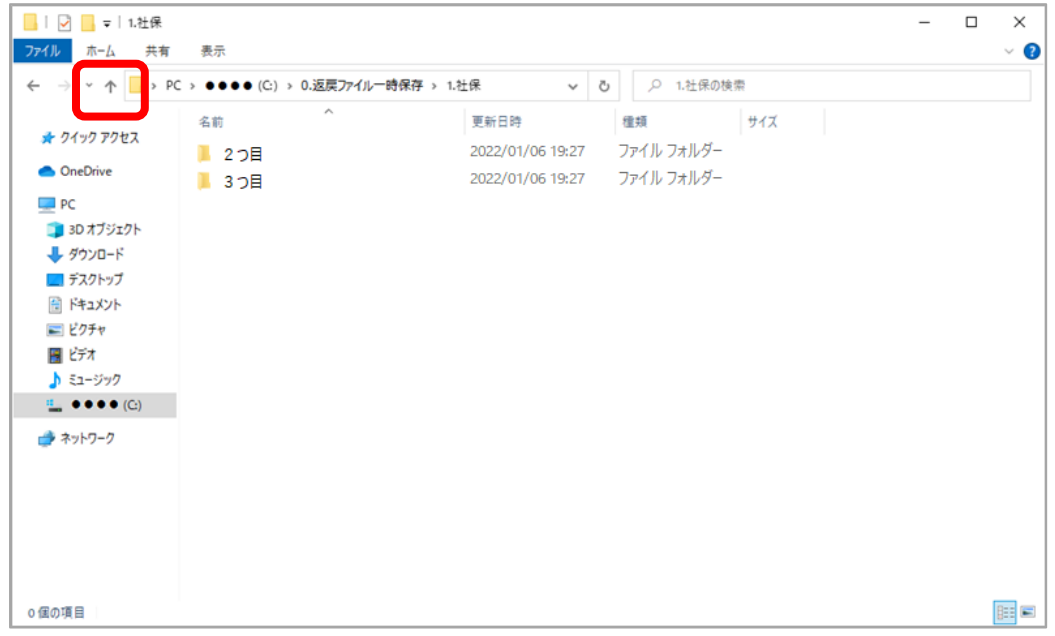

# 2.9 「2.国保」をダブルクリックします

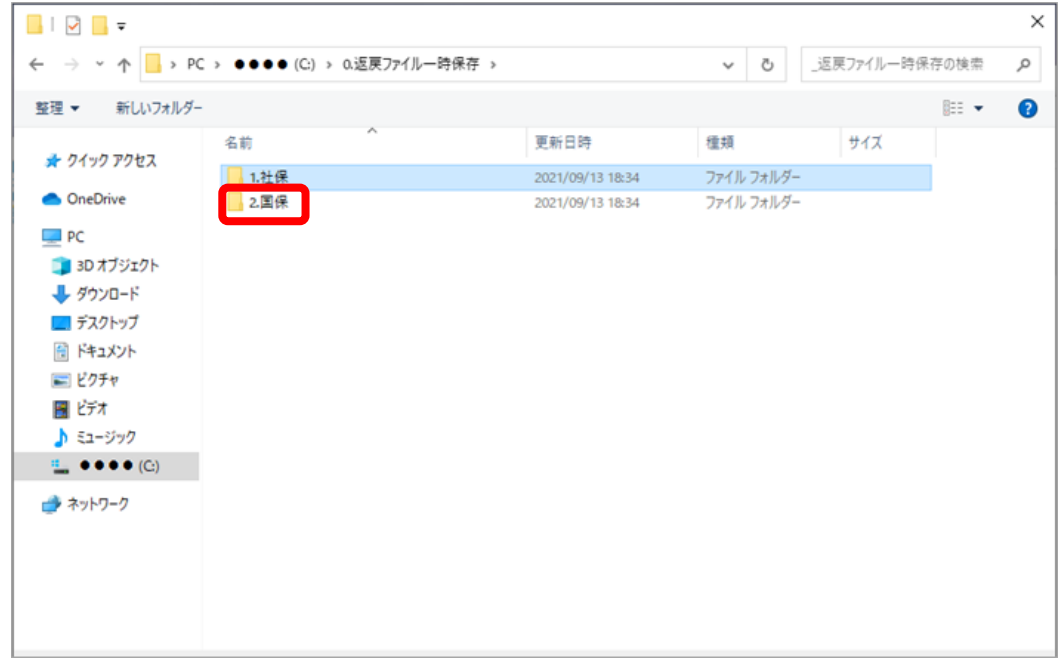

#### 2.10 返戻ファイルをすべて削除します

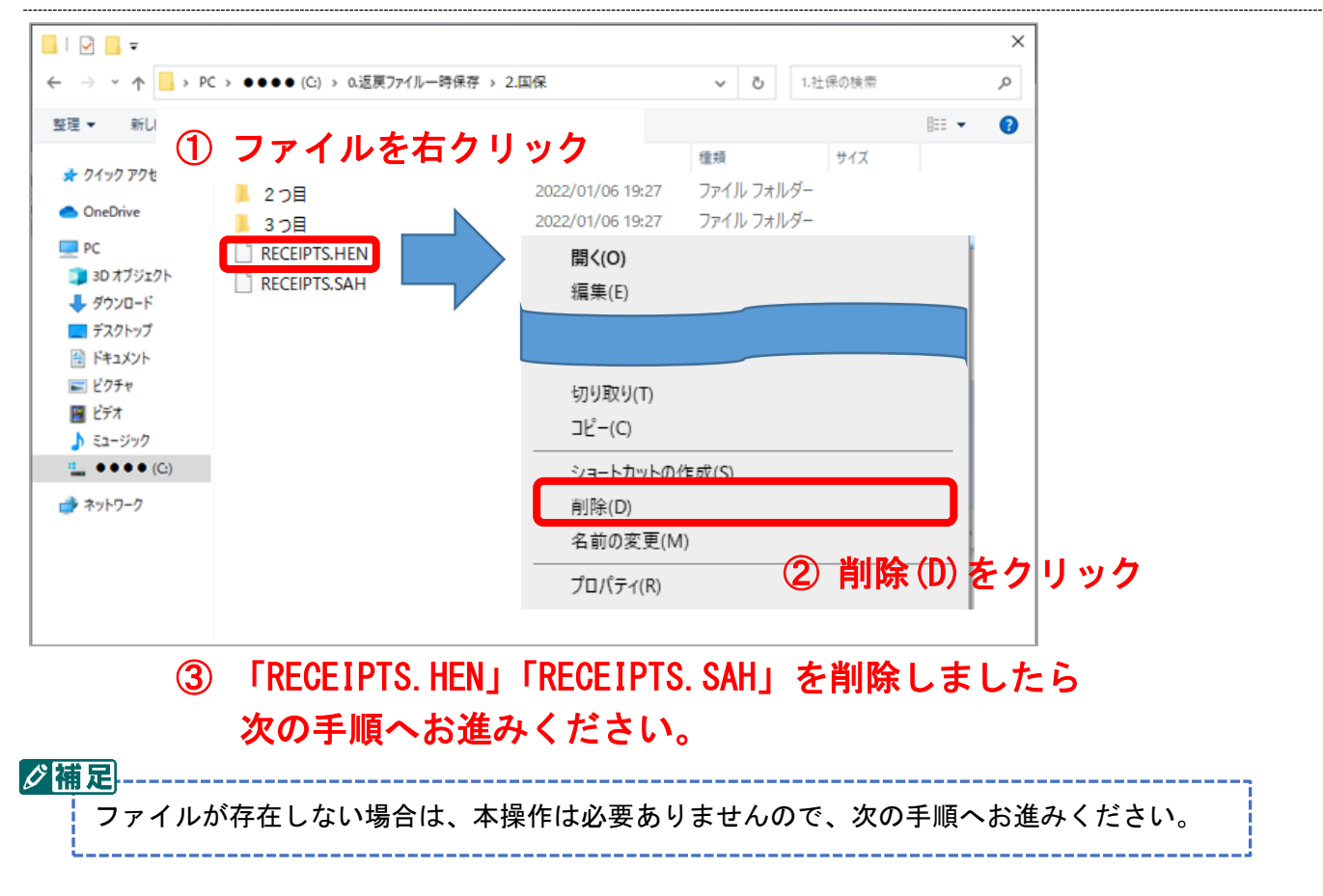

#### <span id="page-11-0"></span>2.11「2つ目」をダブルクリックします

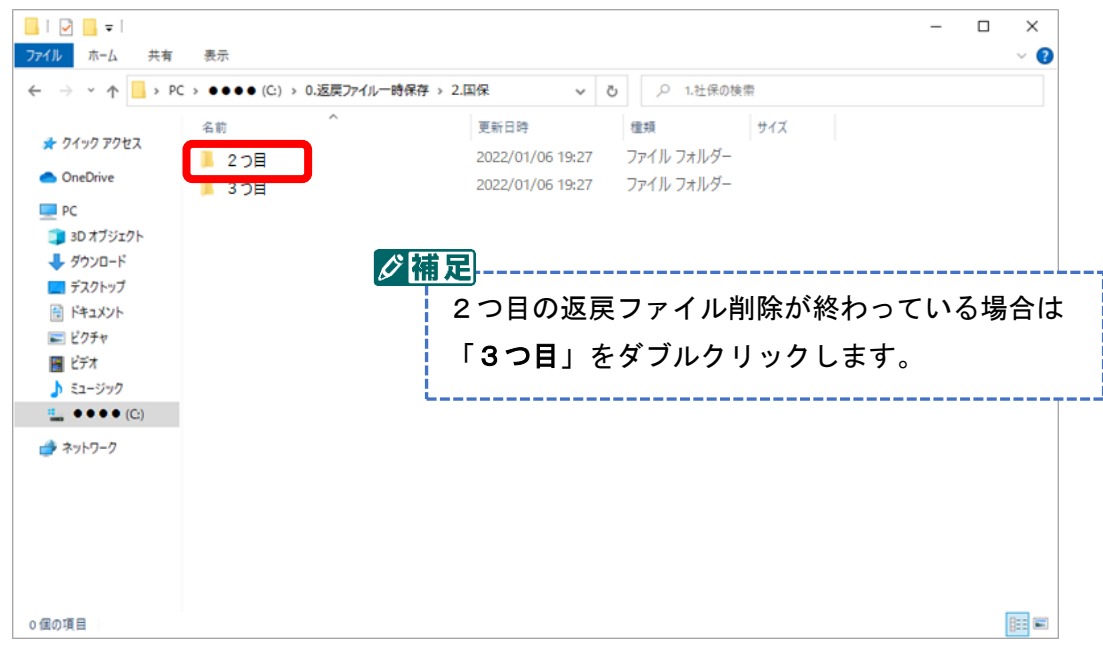

#### 2.12 返戻ファイルを全て削除します

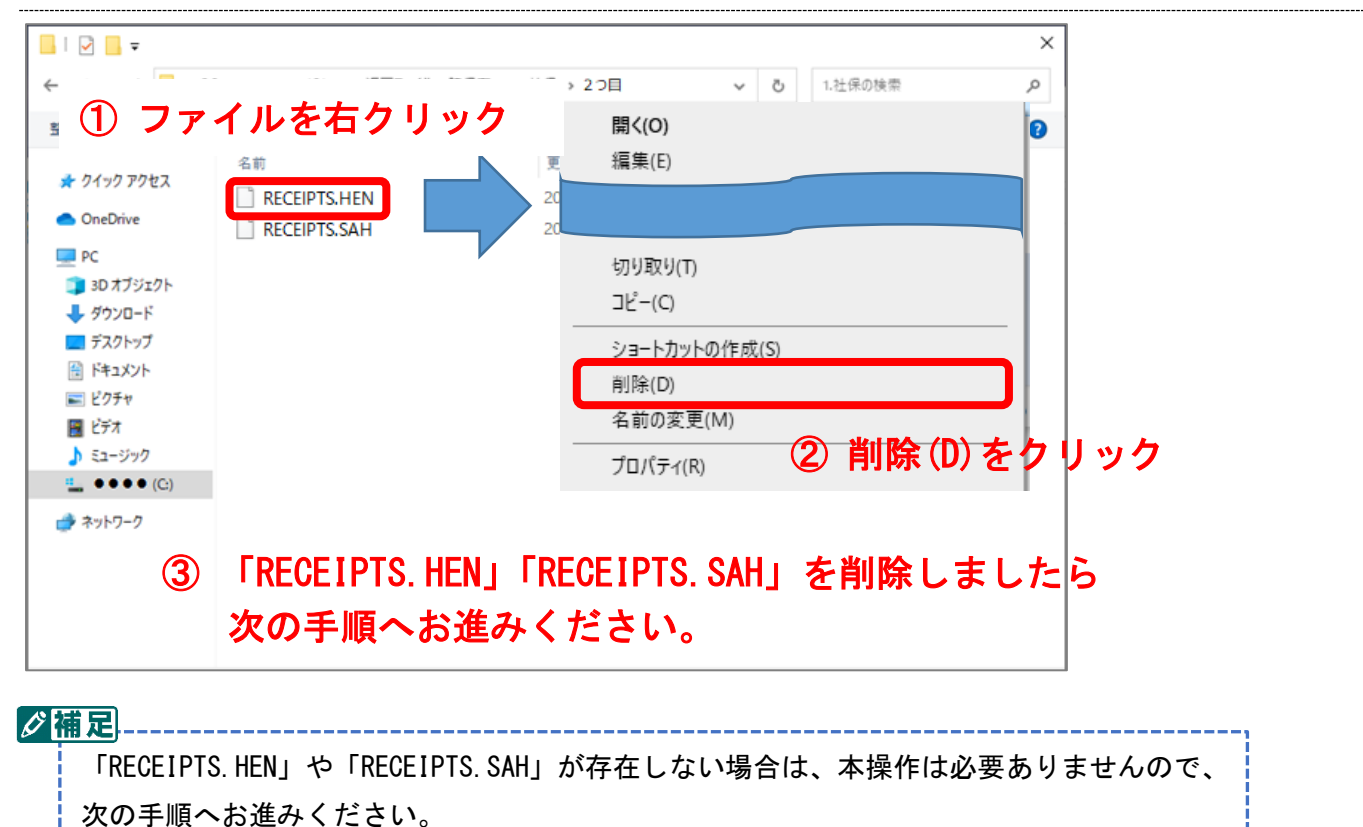

# <span id="page-12-0"></span>2.13 1 ボタンをクリックします

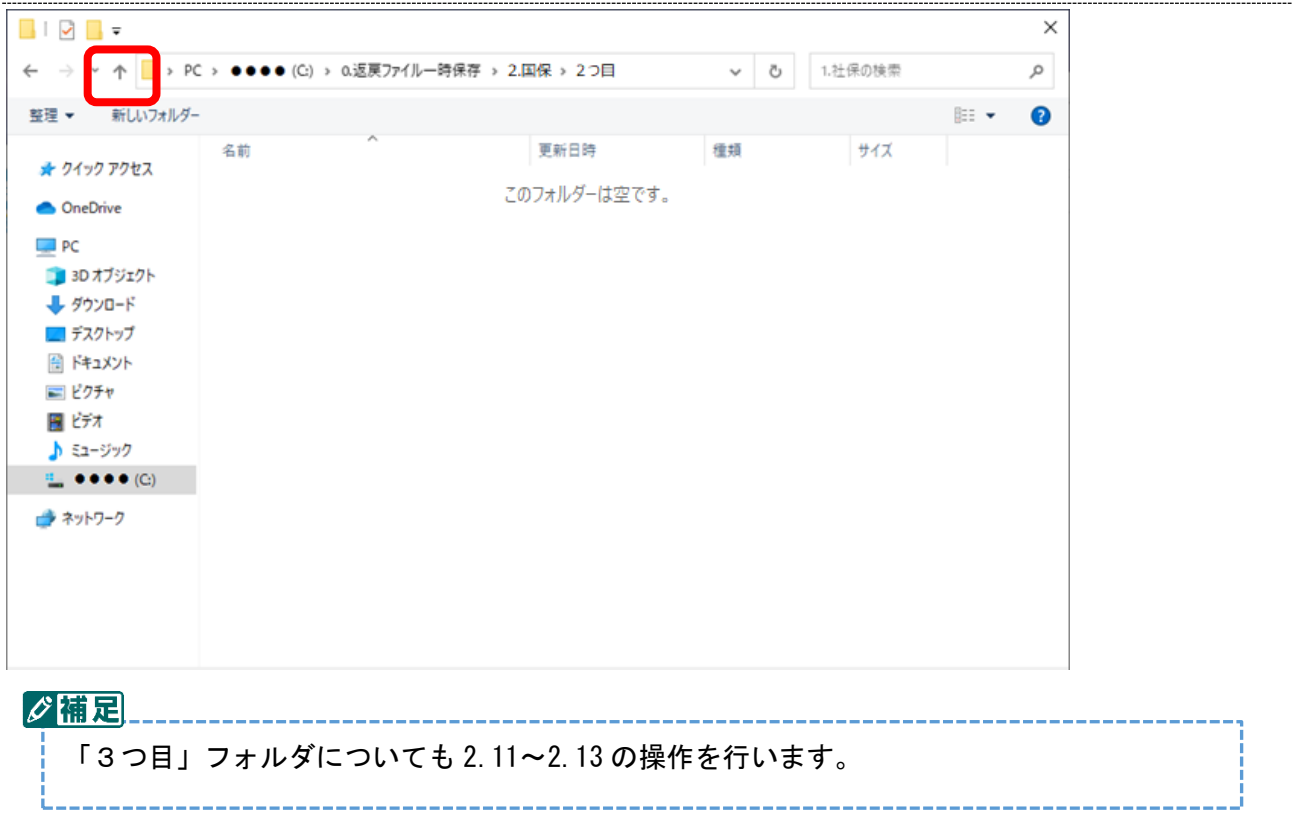

2.14 × を押してエクスプローラーを閉じます

| $\overline{\phantom{a}}$ $\overline{\phantom{a}}$ $\overline{\$<br>ファイル<br>ホーム<br>共有 | 表示                                          |                                              |                                |     | $\times$ |
|----------------------------------------------------------------------------------------------------|---------------------------------------------|----------------------------------------------|--------------------------------|-----|----------|
| $\leftarrow$                                                                                                    |                                             | Ō<br>$\checkmark$                            | Q 1.社保の検索                      |     | w        |
| ★ クイック アクセス<br><b>ConeDrive</b><br>$\Box$ PC<br>3D オブジェクト<br>→ ダウンロード<br>■デスクトップ<br>田 ドキュメント<br>■ピクチャ<br>岡 ビデオ<br>♪ ミュージック<br>$\mathbb{H}$ , $\bullet \bullet \bullet \bullet$ (C)<br>■ ネットワーク                                                                                                    | $\hat{\phantom{a}}$<br>名前<br>■ 2つ目<br>■ 3つ目 | 更新日時<br>2022/01/06 19:27<br>2022/01/06 19:27 | 種類<br>ファイル フォルダー<br>ファイル フォルダー | サイズ |          |
| 0個の項目                                                                                                    |                                             |                                              |                                |     | 明日       |

以上で初期設定の操作はすべて終了です。

また、返戻ファイルダウンロードにつきましては、別途用意しております

「返戻ファイルダウンロードマニュアル【MIC palette 対応】」をお読みになり、 忘れずに行って頂きますようお願い致します。